## **ElektrO-ParT elektronikai alkatrész nyilvántartó program leírás.**

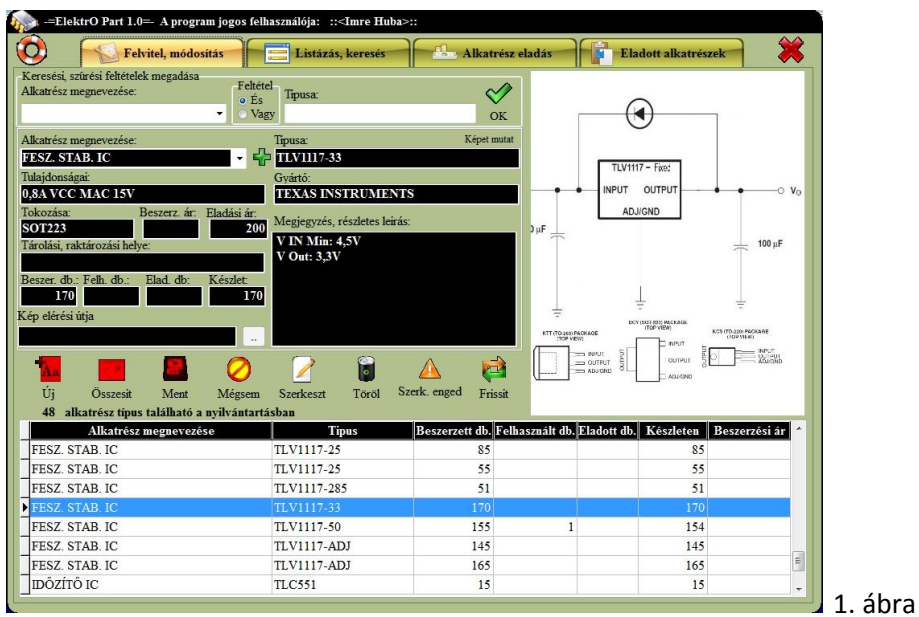

A program, indítás után az 1. ábra szerint fog megjelenni. Ebben az ablakban tudunk új alkatrészt felvinni vagy meglévőt módosítani. Négy főmenü található

- **Felvitel, módosítás**
- **Listázás, keresés,**
- **Alkatrész eladás**
- **eladott alkatrészek**

A főmenü mellett balra a mentőövet ábrázoló gombot megnyomva a névjegy ablak lesz látható. A főmenü mellett jobbra a piros X –et ábrázoló gombot megnyomva befejezzük a program használatát.

**Felvitel módosítás** 1. ábra a megjelenő ablakban a táblázat fölött nyolc gomb van. Amíg Szerkesztés, felvitel módban vagyunk, addig nem tudunk kilépni a programból, vagy másik menübe belépni míg be nem fejezzük a műveletet. Az adatbázis biztonsága miatt van erre szükség.

 **Új** - üres űrlap kérése így tudunk új alkatrészt felvinni. Új űrlap kérésekor a csak az **Összesít** és a **Mégsem** gombok aktívak. Minden rubrikát értelemszerűen töltsünk ki lehetőleg helyesen. Alkatrész megnevezését legördülő listából is ki tudjuk választani. Ha a listában nem szerepel, olyan megnevezés amilyet rögzíteni szeretnénk, akkor gépeljük be és majd a legördülő lista mellett lévő zöld + gombra kattintva hozzá adódik a listához. A program képes kép tárolására. Képet a következőképpen tárolhatunk, írjuk be a kép pontos elérési útját a rubrikába, vagy mellette kattintsunk a két pontot tartalmazó tallóz gombra és keressük meg (csak jpg formátumot fogad el a program). Ha a kikeresett képünk nem jelenne meg bal oldalt, mint ahogy azt az 1. ábra is mutatja, akkor a kép elérési útja beviteli mező fölött van egy **Képet mutat** feliratú gomb arra kattintsunk rá és már van is kép. A megjegyzés és részletes leírás rovatba bármennyi adatot beírhatunk, vagy beilleszthetünk vágólapról. Miután felvittük az adatokat kattintsunk az **Összesít** gombra mely leellenőrzi darabszámokat kiszámolja a készletet és ha helyesek az adatok akkor aktív lesz a **Mentés** gomb majd

rákattintva elmenthetjük a rögzített adatokat, ha nem akarjuk menteni akkor kattintsunk a **Mégsem** gombra.

- **Szerkeszt** a már felvitt alkatrész adatait tudjuk módosítani, a képet kicserélni, vagy növelni a darabszámot.... A lenti táblázatból válasszuk ki azt az alkatrészt, aminek akarjuk módosítani az adatait. A táblázatban lévő adatok számát csökkenthetjük szűréssel, így hamarabb találjuk meg a keresett elemet. A keresési szűrési feltételeket legfelül adhatjuk meg az ablakban és utána nyomjuk meg az **Ok** gombot. Nem kötelező mindkét rubrikát kitölteni. Például ha a megnevezésbe Tr\* írunk, és megnyomjuk az Ok gombot akkor a táblázatunkban megjelenik az összes olyan rögzített alkatrész mely megnevezése Tr –el kezdődik. Az **És/Vagy** feltételt nem részletezem gondolom mindenki tisztában van vele. Ha megtaláltuk az alkatrészt, akkor kattintsunk a **Szerkeszt** gombra. Miután módosítottuk azt, amit akartunk kattintsunk az **Összesít** gombra mely leellenőrzi darabszámokat kiszámolja a készletet és ha helyesek az adatok akkor aktív lesz a **Mentés** gomb majd rákattintva elmenthetjük a rögzített adatokat, ha nem akarjuk menteni akkor kattintsunk a **Mégsem** gombra. Ha végeztünk és másik alkatrész akarunk felvinni, akkor nyomjuk meg megint az **Új** gombot.
- **Összesít** Leellenőrzi darabszámokat kiszámolja a készletet a másik három adatból (beszerzett mennyiség, eladott mennyiség, felhasznált mennyiség) és ha helyesek az adatok akkor aktív lesz a **Mentés** gomb.
- **Mentés** A felvitt vagy módosított adatokat tudjuk menteni.
- **Mégsem**  Nem akarjuk menteni az adatainkat
- **Töröl**  Lehetőségünk van alkatrészek törlésére. A lenti táblázatból válasszuk ki azt az alkatrészt, amelyiket akarjuk törölni, majd kattintsunk a **Töröl** gombra.
- **Szerk. tiltva** Amikor ez a gomb be van kapcsolva (benyomva), akkor csak új alkatrészt tudunk felvinni. Ahhoz, hogy meglévő alkatrészt tudjunk módosítani ki kell kapcsoljuk ezt a gombot. (Tehát ez a gomb, úgy működik, mint egy rádió gombja megnyomjuk egyszer benyomva marad, ha még egyszer nyomjuk meg, akkor kiold.)
- **Frissít** Ezzel tudjuk frissíteni a képernyőn megjelent adatokat.

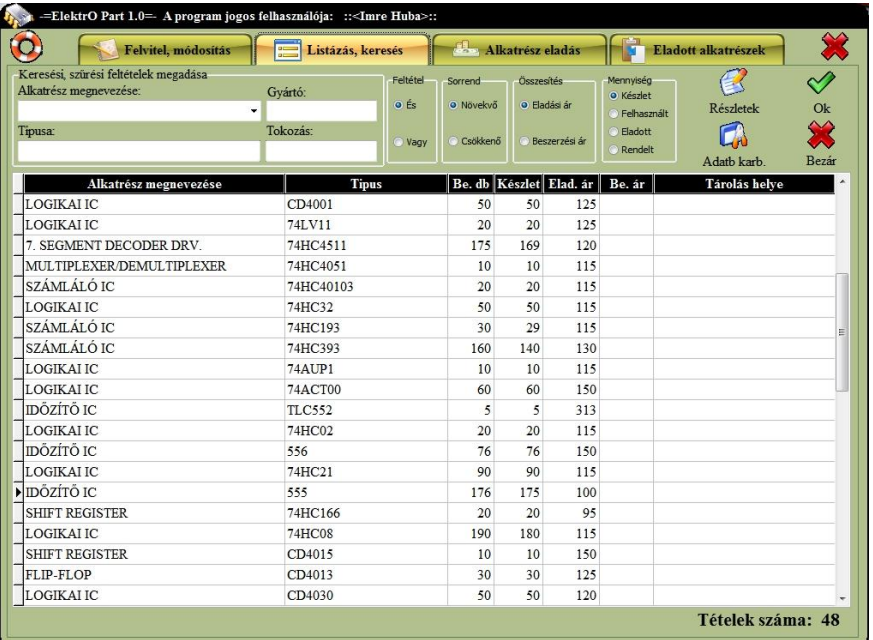

2. ábra

**Listázás, keresés** ezt a menüt akkor használjuk, mikor egy vagy több alkatrészt keresünk. 2. ábra A négy beviteli mező valamelyikébe, vagy az összesbe írjuk be az adatokat. Ebben a menüben ha a táblázat fejlécére kattintunk akkor aszerint az oszlop szerint sorba lesznek rendezve az adatok amelynek a fejlécére ráklikkeltünk (más menüben nem működik az előbb említett funkció). Minél több adatot írunk be annál pontosabb lesz a keresés. Itt ne használjuk a \* -t a szavak pótlására mint az előzőeknél, mert nem fog működni, hanem elég csak a szótöredék \* nélkül. Ha beállítottuk a feltételt, rendezési sorrendet, hogy milyen érték és készlet szerint összesítsen akkor, nyomjuk meg az **Ok** gombot. Ha a beviteli rubrikákba nem írunk semmit és kiválasszuk, hogy mi szerint összesítsen a program akkor az összes alkatrészünket kilistázza és a táblázat alján kiírja az általunk választott értéket. Például ha kíváncsiak vagyunk, hogy milyen értékben építettünk be eddig tranzisztort akkor a megnevezés mezőbe írjuk be Tranzisztor (nem muszáj végig beírnunk elég a Tranzi töredék is) válasszuk ki hogy **beszerzési** vagy **eladási** ár alapján összesítsen a program majd jelöljük meg a **Felhasznált** a mennyiségnél és a végén nyomjuk meg az **Ok** gombot. Eredmény: a táblázatunkban listázása kerül az összes tárolt tranzisztorunk, és a táblázat alján meg látni fogjuk az összesítést az felhasznált tranzisztorok összegéről.

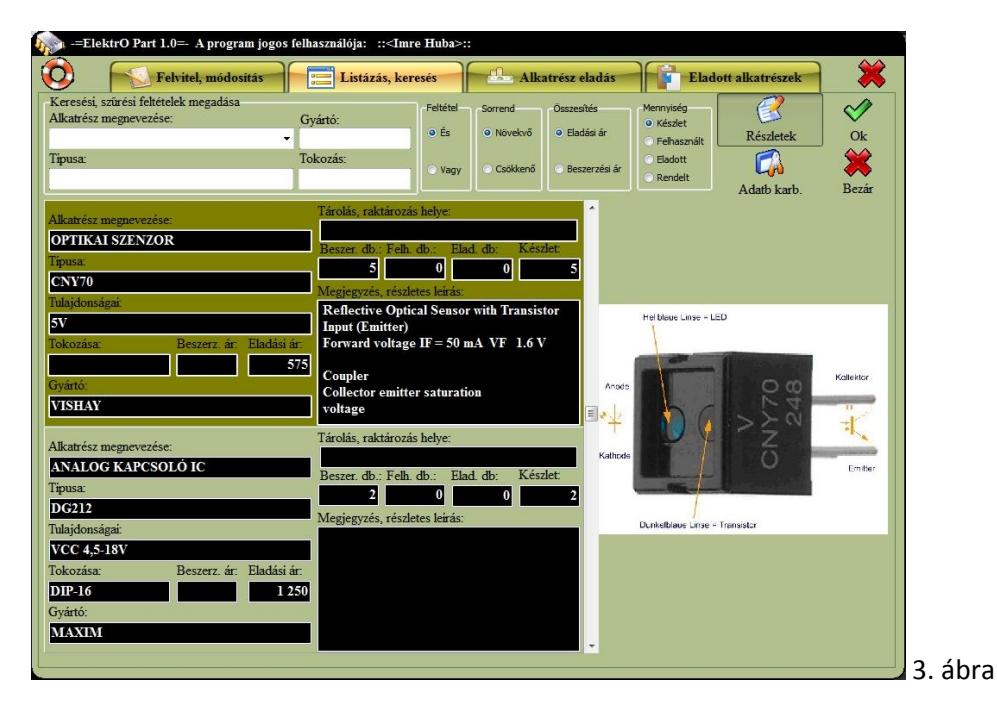

- **Részletek**, ezt a gombot akkor használjuk mikor a táblázatban kiválasztott alkatrészről bővebb információt szeretnénk kapni 3. ábra. Bal oldalon jelenik meg az alkatrészről részletes tájékoztató, jobb oldalon meg a kép. A bal oldali panelon egyszerre két alkatrészről jelenik meg infó. melyet tudunk fel, le, görgetni a görgetősávval vagy a billentyűzeten lévő Fel / Le nyíllal. A sötétebb színű a kiválasztott alkatrész, amelyikről megjelenik a kép. A megjegyzések ablakba, ha rákattintunk és a kurzor el kezd villogni akkor a billentyűzeten lévő Fel / Le nyíllal tudunk lapozni. Ha nem jelenne meg a kép az alkatrészről, akkor kattintsunk a panelon arra az alkatrészre melyikről szeretnénk látni a fotót. **Részletek** gomb, úgy működik, mint egy rádió gombja megnyomjuk egyszer benyomva marad, ha még egyszer nyomjuk meg, akkor kiold. Tehát mikor be van nyomva részletes nézet, mikor ki van oldva normál nézet.
- **OK** megnyomásával kezdődik a keresés, listázás.
- **Abatb. karb.** ezt a gombot elég 2-3 hetente egyszer megnyomni, automatikusan karbantartja az adatbázisunkat.
- **Bezár,** program használatának a befejezése.

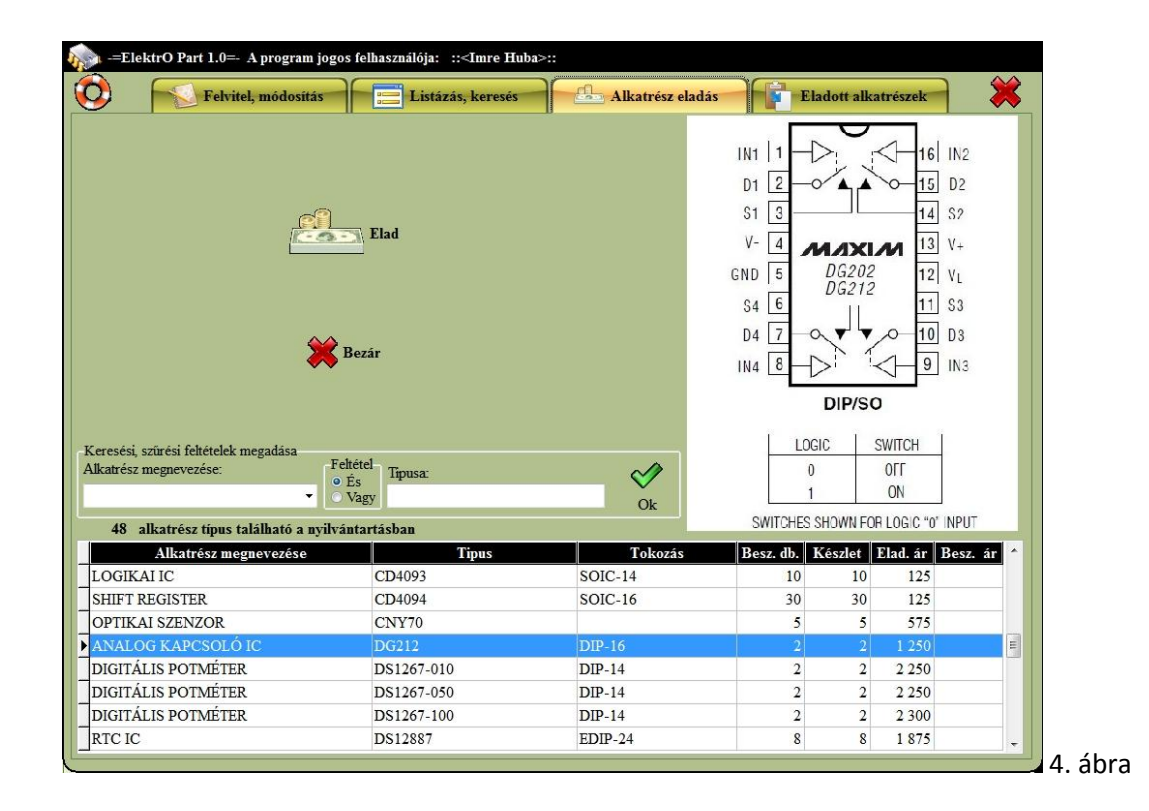

**Alkatrész eladás** 4. ábra a lenti táblázatból válasszuk ki azt az alkatrészt, amelyiket el akarjuk adni. A táblázatban lévő adatok számát csökkenthetjük szűréssel, így hamarabb találjuk meg a keresett elemet. A keresési szűrési feltételeket a táblázat fölött lévő rubrikákba tehetjük meg és utána nyomjuk meg az **Ok** gombot. Nem kötelező mindkét rubrikát kitölteni. Például ha a megnevezésbe Tr\* írunk, és megnyomjuk az Ok gombot akkor a táblázatunkban megjelenik az összes olyan rögzített alkatrész mely megnevezése Tr –el kezdődik. Az **És/Vagy** feltételt nem részletezem gondolom mindenki tisztában van vele. Ha megtaláltuk az alkatrészt, akkor kattintsunk az **Elad** gombra. Ha ki szeretnénk lépni a programból akkor válasszuk a Bezár gombot

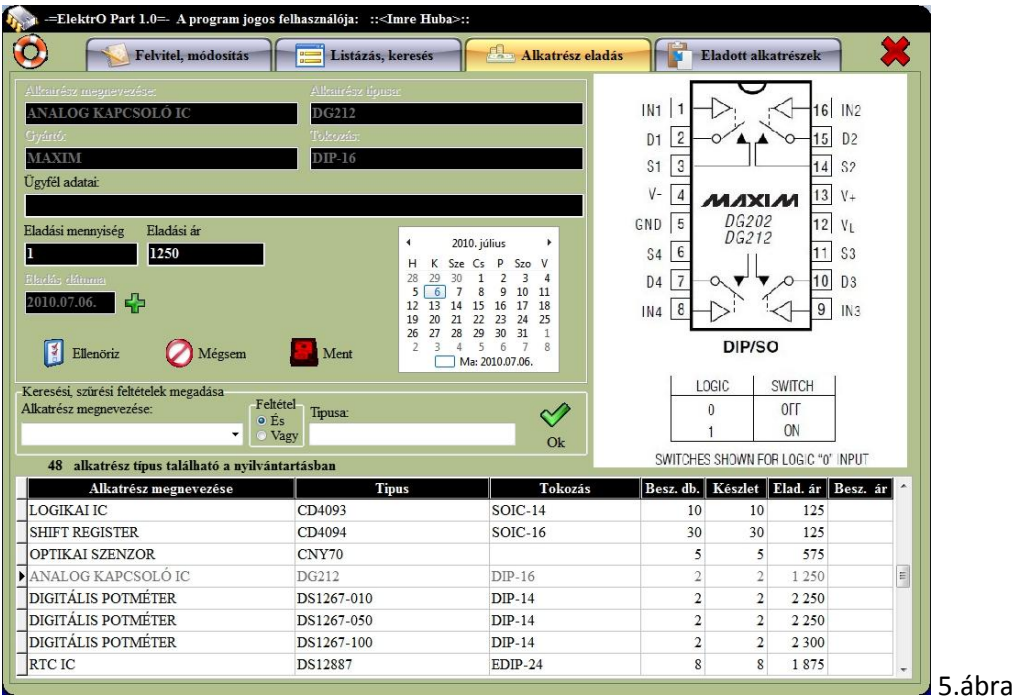

 **Eladás,-** a megjelenő panelen 5. ábra a darabszámokat, eladási árat, az eladás időpontját, és az ügyfél adatait tudjuk felvinni mást nem tudunk módosítani. Dátumot rögzíteni úgy tudunk, hogy a megjelent panel jobb oldalán lévő naptárban rákattintunk egy időpontra és utána a beviteli

mező mellett lévő + gombra. Az adatok helyes rögzítése után nyomjuk meg az **Ellenőriz** gombot és ha program helyesnek tartja a felvitelt akkor aktivá válik a **Mentés** gomb. Ha menteni szeretnénk az eladást akkor nyomjuk meg a **Mentés** gombot ha nem akkor a **Mégsem** gombot. Amíg eladás módban vagyunk addig nem tudunk kilépni a programból, vagy másik menübe belépni míg be nem fejezzük a műveletet. Az adatbázis biztonsága miatt van erre szükség.

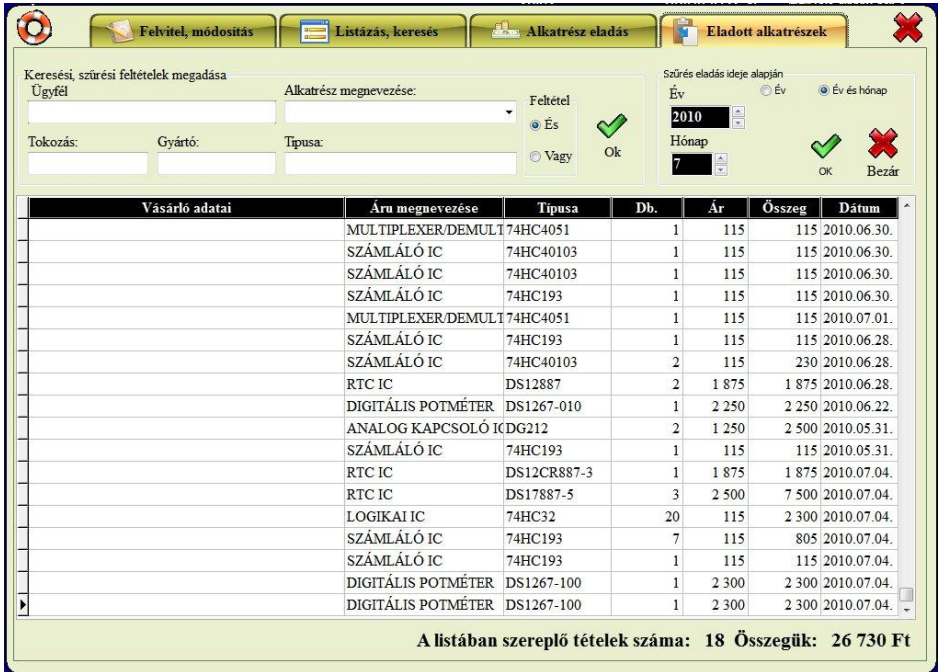

**Eladott alkatrészek** 6. ábra az általunk eladott alkatrészeket tudjuk nyomon követni, kilistáztatni. Minden kereséséi eredményt összesít a program a táblázat alján. Két fő keresési szempont van

- Egyik Ügyfél, Alkatrész, Típus, Tokozás, Gyártó bármelyik mező kitöltése és a feltétel kiválasztása után nyomjuk meg a mellette lévő **OK** gombot. Például ha a megnevezésbe Tr\* írunk, és megnyomjuk az Ok gombot akkor a táblázatunkban megjelenik az összes olyan rögzített alkatrész mely megnevezése Tr –el kezdődik. Az **És/Vagy** feltételt nem részletezem gondolom mindenki tisztában van vele.
- Másik keresési szempont eladási idő szerint, itt két beviteli mező van év, hónap. Két féleképp listázhatunk **Év és hónap** a megadott évben és hónapban eladott alkatrészeket listázza ki. **Év** listázáskor nem veszi figyelembe a hónapot a megadott egész évet listázza ki.